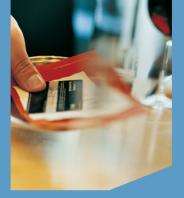

## QUICK REFERENCE GUIDE Restaurant Application

VeriFone<sup>®</sup> Evolution Series

© 2014 Elavon Inc. Elavon is a registered trademark in the United States and/or other countries. All rights reserved. This document is prepared by Elavon as a service for its customers. The information discussed is general in nature and may not apply to your specific situation. RST-QRG-1373

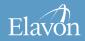

## Restaurant Application | page 2

#### TIPS FOR PROCESSING

- ENTER or YES
- 🖶 🛛 BACKSPACE
- CANCEL or NO
- To scroll through the menu, press **MORE**
- Press **3** multiple times until the paper advances to desired length

The following prompts may appear depending on terminal setup, card type, and/or entry method.

#### Debit Cash Back Prompts:

- Select YES for Cash Back or NO to proceed with transaction without Cash Back
- If **YES** is selected, choose Cash Back Amount

#### Invoice Prompt:

- Input Invoice # and press ENTER
  Language Prompt:
- If prompted, select language

#### cont'd next

## Restaurant Application | page 3

#### TIPS FOR PROCESSING (CONT'D)

#### Manually-Keyed Security Prompts:

- Select YES or NO to indicate card presence
- If YES is selected, imprint card and press ENTER
- Input V-Code and press ENTER
  - If V-Code entry is bypassed, select
    NO if the V-Code is not present

OR

- **X READ** if V-Code is present but cannot be read
- If prompted, input Street Address and press ENTER
- If prompted, input Zip Code and press **ENTER**

## Purchasing, Business, or Commercial Card Prompts:

- Input Customer # and press ENTER
- Input Tax Amount and press ENTER

#### Server ID Prompt:

Input Server ID and press ENTER

### CREDIT/DEBIT SALE

- Select SALE
- Input amount and press ENTER
- If prompted, select Tip % or select OTHER AMOUNT to key amount
- If **OTHER AMOUNT** is selected, enter the Tip Amount and press **ENTER**
- If prompted, select YES to confirm amount or NO to cancel transaction
  - If **NO** is selected, press **CLEAR** to end transaction
- Swipe, insert, or tap card, or manually input account number and press ENTER
- If prompted, select CREDIT or DEBIT
- If prompted, input last 4 digits of account # and press **ENTER**

 If prompted, input expiration date and press ENTER

**Restaurant Application** 

page 4

 If prompted, cardholder enters PIN and presses ENTER

- If prompted, press **ENTER** to clear Remove Card prompt
- Select **YES** to print Customer receipt copy
- If prompted "Amt Exceeds Bal Amt Authorized \$xx.xx, Balance Due \$xx. xx, Continue?" select YES and collect remaining amount due with another form of payment or NO to reverse the authorization and cancel the transaction.

### TIP ADJUST

- Press TIP
- If prompted, input password and press **ENTER**
- Retrieve by SRVR, AMT, ACCT, or INV#
- Input (Server ID, Amount, last 4 digits of Account #, or Invoice #) and press ENTER
- Select **ADJ** to adjust the displayed transaction
- Select **PREV** or **NEXT** to scroll
- Select CLEAR to exit tip adjust

- If ADJ is selected:
  - The current tip amount will display if entered, press **ENTER**

**Restaurant Application** 

page 5

- Input new tip amount and press ENTER
- Tip adjust will display Approved
- Select CLEAR to return to Tip menu

## Restaurant Application | page 6

### CREDIT/DEBIT REFUND

If desired selection is not displayed, press **MORE** until option appears

- Select **REFUND**
- If prompted, input password and press ENTER
- Input amount and press ENTER
- If prompted, select YES to confirm amount or NO to cancel transaction
  - If **NO** is selected, press **CLEAR** to end transaction
- Swipe, insert, or tap card, or manually input account number and press ENTER

- If prompted, select CREDIT or DEBIT
- If prompted, input last 4 digits of account # and press ENTER
- If prompted, input expiration date and press **ENTER**
- If prompted, cardholder enters PIN and presses ENTER

- If prompted, press **ENTER** to clear Remove Card prompt
- Select **YES** to print Customer receipt copy

## Restaurant Application | page 7

### CREDIT AUTHORIZATION ONLY

If desired selection is not displayed, press **MORE** until option appears

- Select AUTH ONLY
- Input amount and press ENTER
- If prompted, select YES to confirm amount or NO to cancel transaction
  - If **NO** is selected, press **CLEAR** to end transaction
- Swipe, insert, or tap card, or manually input account number and press **ENTER**
- If prompted, select CREDIT
- If prompted, input last 4 digits of account # and press ENTER

- If prompted, input expiration date and press **ENTER**
- If prompted, cardholder enters PIN and presses ENTER
- If manually keyed, enter expiration date and press **ENTER**

- If prompted, press **ENTER** to clear Remove Card prompt
- Select **YES** to print Customer receipt copy

### VOID

*If desired selection is not displayed, press* **MORE** *until option appears* 

- Select VOID
- If prompted, input password and press **ENTER**
- Select YES to void last transaction or NO to void a different transaction
- If YES is selected, proceed to next step
  - If desired transaction is displayed, select **YES**

If NO is selected, proceed to next step

**Restaurant Application** 

page 8

- Select INV # or ACCT# to search transactions
- Input (Invoice # or last 4 digits of Account #) and press ENTER
- If desired transaction is displayed, select **YES**
- If desired transaction is not displayed, select **NEXT** to review other transactions or **NO** to exit Void menu

- If prompted, press **ENTER** to clear Remove Card prompt
- Select **YES** to print Customer receipt copy

## Restaurant Application | page 9

### CREDIT FORCE

*If desired selection is not displayed, press* **MORE** *until option appears* 

- Select FORCE
- Input amount and press ENTER
- If prompted, input Tip amount and press **ENTER**
- Swipe, insert, or tap card, or manually input account number and press ENTER
- Select CREDIT
- If prompted, input last 4 digits of account # and press ENTER

- If prompted, input expiration date and press ENTER
- Input approval code and press ENTER

- If prompted, press **ENTER** to clear Remove Card prompt
- Select **YES** to print Customer receipt copy

## Restaurant Application | page 10

#### OPEN TAB

*If desired selection is not displayed, press* **MORE** *until option appears* 

- Select TAB
- If prompted, input password and press ENTER
- Select OPEN TAB
- If the displayed amount is the desired Tab amount press **ENTER**
- If the desired Tab amount is different, input amount and press **ENTER**
- If prompted, select YES to confirm amount or NO to cancel transaction
  - If **NO** is selected, press **CLEAR** to end transaction

- Swipe, insert, or tap card, or manually input account number and press ENTER
- If prompted, select CREDIT
- If prompted, input last 4 digits of account # and press ENTER
- If prompted, input expiration date and press **ENTER**
- If prompted, cardholder enters PIN and presses ENTER

(Approval code displays)

Select CLEAR to return to Tab menu

## Restaurant Application | page 11

#### **CLOSE TAB**

*If desired selection is not displayed, press* **MORE** *until option appears* 

- Select TAB
- If prompted, input password and press ENTER
- Select CLOSE TAB
- Select INV # or ACCT# to search open Tabs
- Input (Invoice # or last 4 digits of Account #) and press ENTER
- If desired Tab is displayed, press YES
  - If desired Tab is not displayed, select **NEXT** to review other Tabs or **NO** to exit menu

- Select YES to close Tab with same card or NO to close Tab with different card
- Input amount of final Tab and press
  ENTER
- If prompted, select Tip % or select OTHER AMOUNT to key amount
- If OTHER AMOUNT is selected, enter the Tip Amount and press ENTER
- If prompted, select YES to confirm amount or NO to cancel transaction
  - If **NO** is selected, press **CLEAR** to end transaction
- If prompted, swipe or tap card or manually input account number and press ENTER

#### cont'd next

## Restaurant Application | pag

### CLOSE TAB (CONT'D)

- If prompted, select CREDIT
- If prompted, input last 4 digits of account # and press ENTER
- If prompted, input expiration date and press ENTER
- If prompted, cardholder enters PIN and presses ENTER

(The transaction processes and a Merchant copy of the receipt prints)

- If prompted, press ENTER to clear Remove Card prompt
- Select YES to print Customer receipt copy
- Select CLEAR to return to Tab menu

## DELETE OPEN TAB

- Select TAB
- If prompted, input password and press ENTER
- Select DEL TAB
- Select INV # or ACCT# to search open Tabs
- Input (Invoice # or last 4 digits of Account #) and press ENTER
- If desired Tab is displayed, press YES
  - If desired Tab is not displayed, select **NEXT** to review other Tabs or **NO** to exit menu
- Tab is deleted

## Restaurant Application | page 13

### ADD SERVER

- Press ENTER
- Select SERVERS
- If prompted, input password and press ENTER
- Select ADD SERVER
- If prompted, input password and press ENTER
- Input the Server ID (1-4 digits) and press ENTER

- Input the Server Password (5-10 alphanumeric characters) and press ENTER
- Confirm the Server Password and press ENTER
- Press **CANCEL** three times to return to the main menu

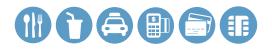

#### DELETE SERVER

- Press ENTER
- Select SERVERS
- If prompted, input password and press ENTER
- Select DELETE SERVER
- If prompted, input password and press ENTER

- Input the Server ID (1-4 digits) and press ENTER
- If prompted, input the Server Password (5-10 alphanumeric characters) and press **ENTER**
- Press **CANCEL** three times to return to the main menu

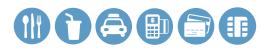

#### SETTLEMENT

*If desired selection is not displayed, press* **MORE** *until option appears* 

- Select SETTLEMENT
- If prompted, input password and press ENTER
- Totals will display and/or print
- Confirm totals and press ENTER
- Settlement report prints

## REPORTS

- Press **REPORTS**
- Select from displayed reports or press
  MORE until option appears
- Select the desired report
- If displayed, respond to additional prompts
- Selected report will print

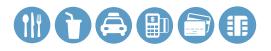

#### **BALANCE INQUIRY**

*If desired selection is not displayed, press* **MORE** *until option appears* 

- Select BALANCE INQ
- Select CURR for current batch detail or PREV for previous batch detail
- Report for selected batch inquiry prints

### **BATCH TOTALS**

- Select BATCH TOTALS
- Select SLCT
- Batch totals will display
- Select CLEAR to exit

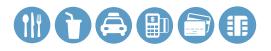

#### **BATCH REVIEW**

- Select BATCH REVIEW
- If prompted, input password and press ENTER
- Select SRVR, AMT, ACCT, or INV # to search batch
- Input (Server ID, Amount, last 4 digits of Account #, or Invoice #) and press ENTER
- Select ADJ to adjust transaction displayed and follow additional prompts

- Select VOID to void transaction displayed and follow additional prompts
- Select **PREV** to go to the previous transaction in the batch
- Select **NEXT** to go to the next transaction in the batch
- Select CLEAR twice to exit

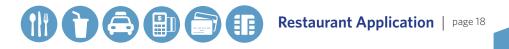

#### CARD BALANCE INQUIRY

- Select CARD BAL INQ
- Select card type
- Swipe, insert, or tap card, or manually input account number and press ENTER
- If prompted, Cardholder enters PIN and presses **ENTER**
- Card inquiry receipt will print

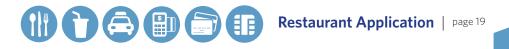

#### CASH RECEIPT

- Press 9
- Input amount and press ENTER
- If prompted, input Tip amount and press ENTER
- Cash receipt prints